### **Milestone Systems**

XProtect® Go 2.1

# Руководство по началу работы

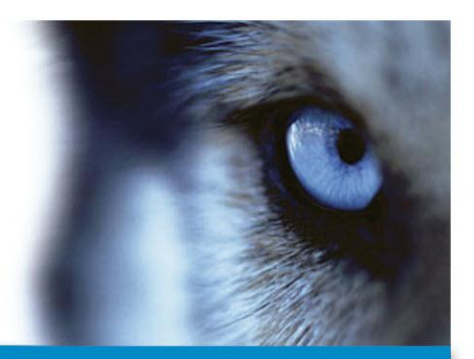

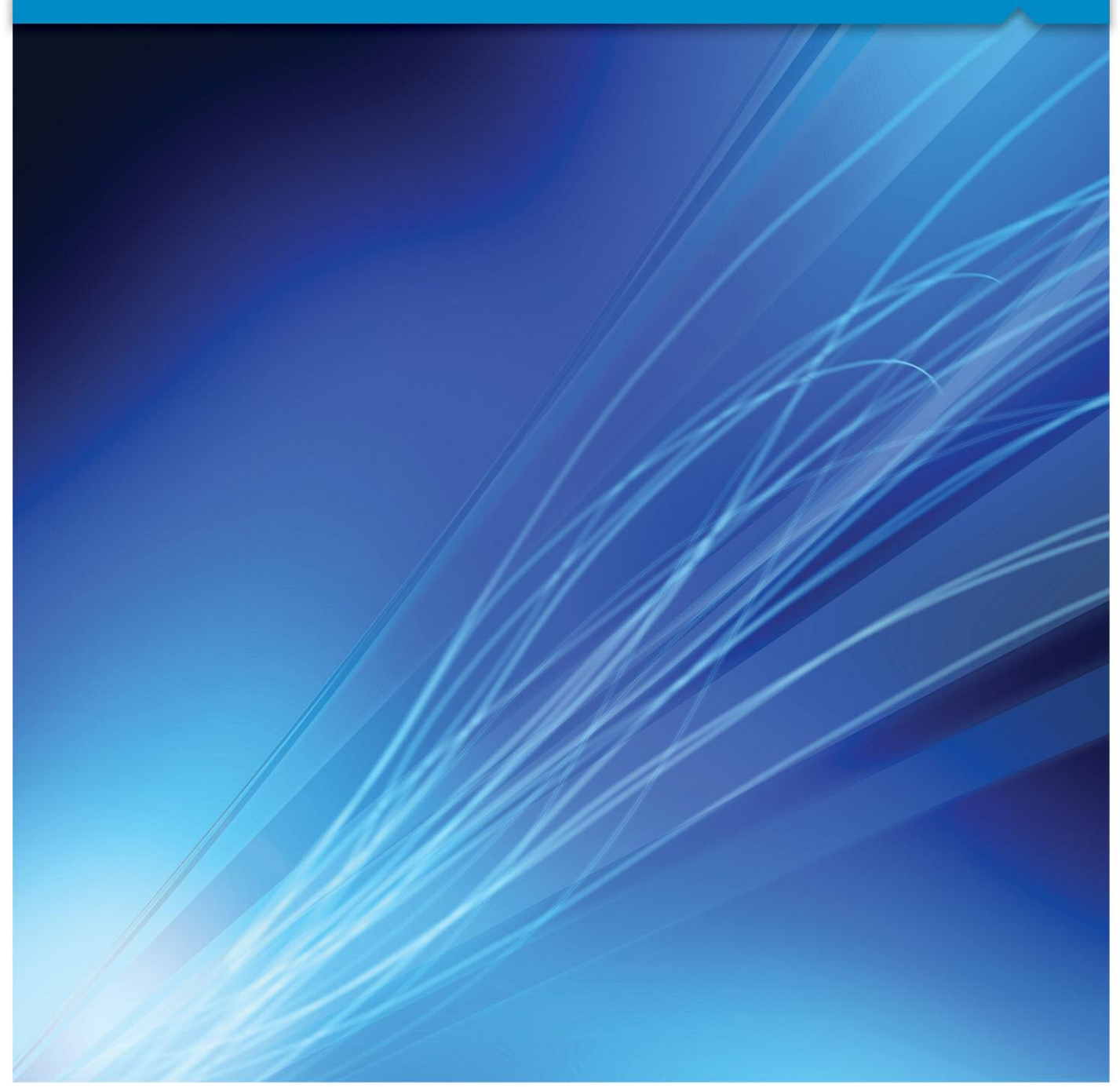

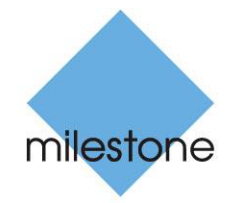

The Open Platform Company

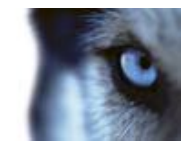

### **Авторские права, товарные знаки и заявление об ограничении ответственности**

#### Авторские права

© 2012 Milestone Systems A/S.

#### **Товарные знаки**

XProtect является зарегистрированным товарным знаком компании Milestone Systems A/S.

Microsoft и Windows являются зарегистрированными товарными знаками корпорации Microsoft. App Store является знаком обслуживания компании Apple Inc. Android является товарным знаком компании Google Inc.

Все другие товарные знаки, упоминаемые в данном документе, являются товарными знаками соответствующих владельцев.

#### **Ограничение ответственности**

Этот документ предназначен исключительно для предоставления общей информации и при его подготовке была проявлена должная забота.

За любые риски, которые возникают в связи с использованием данной информации, несет ответственность получатель, и никакие заявления в этом документе не должны толковаться как предоставление каких-либо гарантий.

Компания Milestone Systems A/S оставляет за собой право вносить изменения без предварительного уведомления.

Все имена людей и организаций, использованные в примерах данного документа, являются вымыслом. Любое сходство с действительными организациями или людьми, живыми или мертвыми, является случайным и ненамеренным.

Этот продукт может использовать стороннее программное обеспечение, к которому могут применяться определенные условия и положения. В данном случае дополнительные сведения см. в файле **3rd\_party\_software\_terms\_and\_conditions.txt**, который находится в папке установки системы наблюдения.

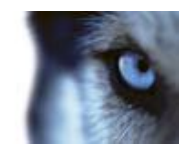

### **Содержание**

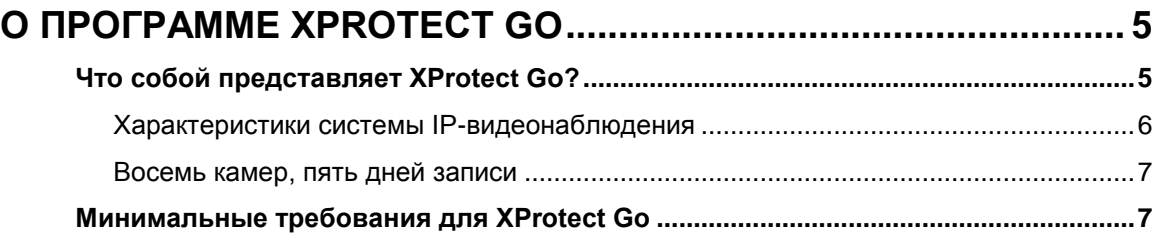

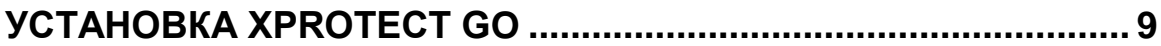

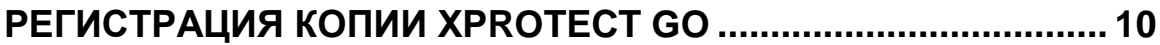

# **[ПОДКЛЮЧЕНИЕ И ДОБАВЛЕНИЕ КАМЕР В СИСТЕМУ](#page-10-0) XPROTECT**

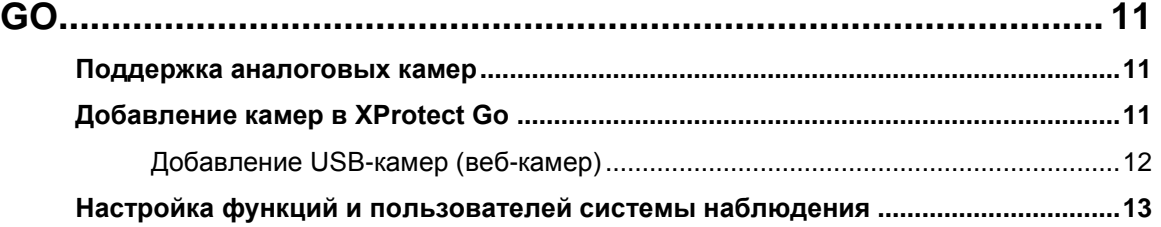

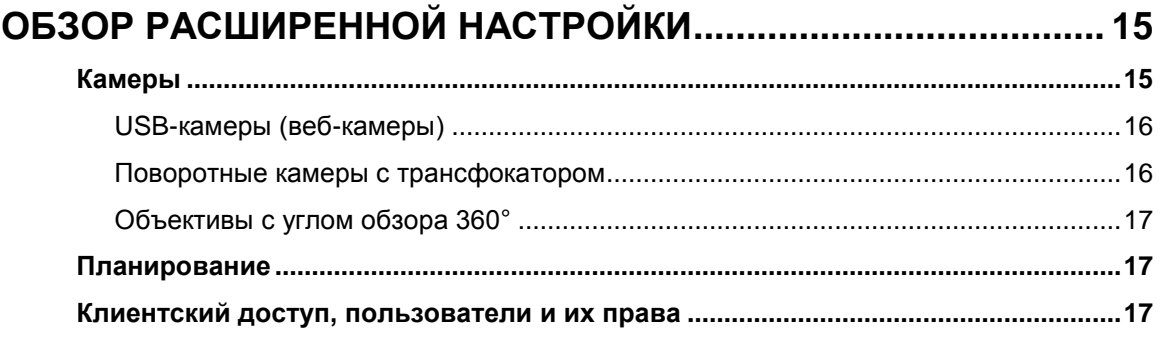

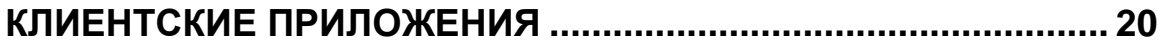

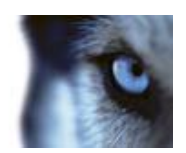

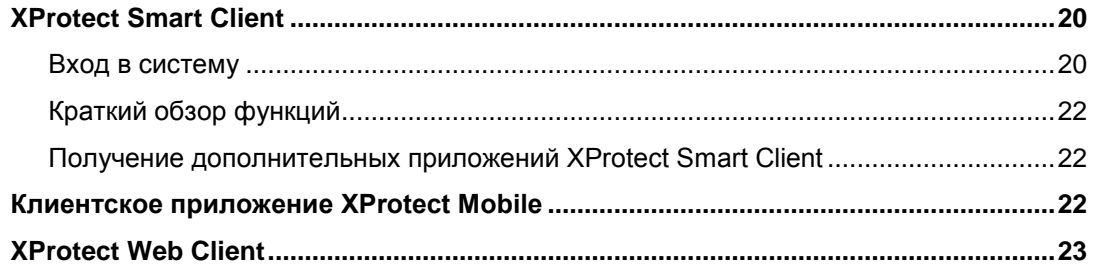

### **ОБЗОР ДОПОЛНИТЕЛЬНЫХ [ВОЗМОЖНОСТЕЙ XPROTECT GO24](#page-23-0)**

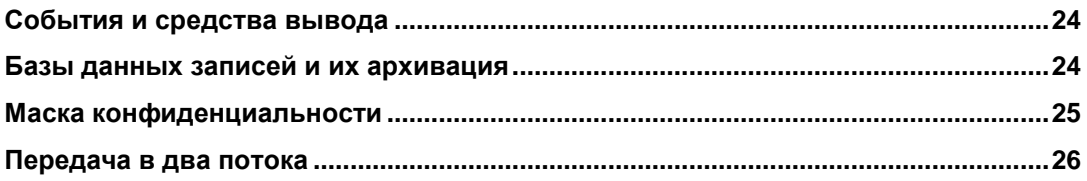

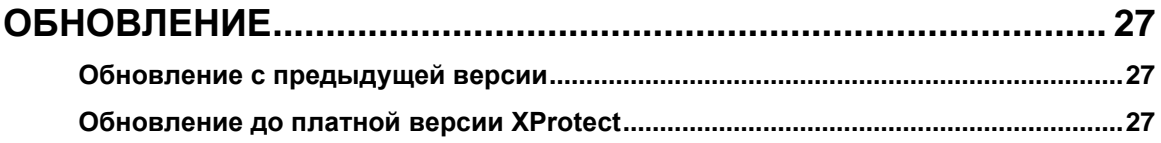

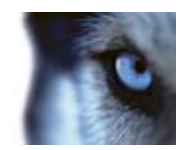

# <span id="page-4-0"></span>О программе XProtect Go

Данное руководство предназначено для пользователей Milestone XProtect Go. В нем объясняется, как установить XProtect Go и как настроить некоторые основные функции. Дополнительные сведения об этом продукте и сообщество поддержки XProtect Go, в том числе форум пользователей XProtect Go и обучающие видео, доступны на веб-сайте XProtect Go: www.milestonesys.com/go.

После установки XProtect Go можно также воспользоваться подробной встроенной справочной системой. Для перехода к справочной системе в Management Application выберите пункт меню *Help* (Справка) или нажмите клавишу F1.

### <span id="page-4-1"></span>Что собой представляет XProtect Go?

XProtect Go представляет собой бесплатную версию лидирующего на рынке ПО для управления видео, предназначенную для малого бизнеса и построения систем видеонаблюдения в частных домах.

Благодаря XProtect Go пользователи могут оценить все преимущества IP-видео и открытой платформы Milestone без необходимости финансовых вложений. Удобные варианты перехода к платным продуктам позволяют, ничем не рискуя, сделать первый шаг к решениям для надежного и безопасного IP-видеонаблюдения решения как для сегодняшнего дня, так и для будущего развития.

Схожая функциональность XProtect Go и всех других продуктов семейства XProtect, например XProtect Smart Client и экспорт видео, облегчает переход на платные продукты.

Дополнительные сведения о платных продуктах для управления IP-видео приведены на вебсайте www.milestonesys.com

В состав XProtect Go входят:

- Программное обеспечение XProtect Go, устанавливаемое на компьютер, который будет выполнять роль сервера системы видеонаблюдения. После установки этого программного обеспечения компьютер будет работать как сервер XProtect Go.
- Приложение XProtect Go Management Application, с помощью которого настраивается система наблюдения. На сервер XProtect Go управляющее приложение Management Application устанавливается автоматически.
- XProtect Smart Client удобное клиентское приложение, позволяющее легко осуществлять мониторинг объектов и смотреть видео реального времени и записанное видео. На сервер XProtect Go приложение XProtect Smart Client устанавливается автоматически.
- XProtect Mobile бесплатное приложение, позволяющее просматривать видео с камер наблюдения XProtect практически из любой точки мира по беспроводному соединению, сетям 3G или 4G. Это приложение дает возможность просматривать видео реального времени и записанное видео с камер в системе XProtect Go, а также управлять поворотными камерами с трансфокатором (PTZ). Дополнительные сведения по установке XProtect Mobile см. по адресу www.milestonesys.com/mobile.

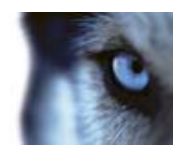

**● XProtect Web Client** — упрощенное, интуитивно понятное клиентское веб-приложение для просмотра и публикации видео. Оно не требует установки дополнительных программ на компьютер и позволяет следить за системой XProtect практически с любого браузера и операционной системы. Дополнительные сведения по использованию XProtect Web Client приведены в обучающих видеороликах на канале [www.youtube.com/milestonesys.](http://www.youtube.com/milestonesys)

Камеры и сетевое оборудование не входят в комплект, но для тестирования собственной системы видеонаблюдения XProtect Go вполне хватит простой веб-камеры, подключенной к серверу XProtect Go кабелем USB.

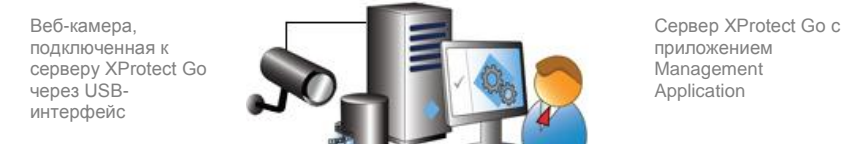

Для расширения возможностей систему наблюдения XProtect Go можно установить на сетевом компьютере:

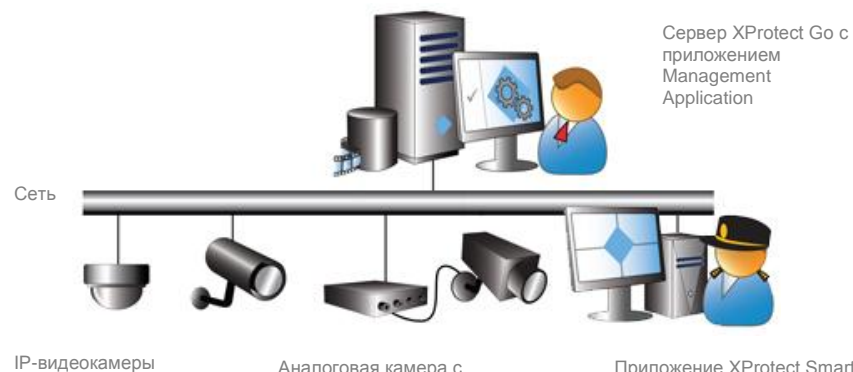

видеокодером

Приложение XProtect Smart Client на другом компьютере

#### <span id="page-5-0"></span>**Характеристики системы IP-видеонаблюдения**

В старых аналоговых системах наблюдения видео постоянно записывалось на видеокассеты. Среди несчетных часов ненужного видео было сложно найти ключевые моменты. Качество записанного видео падало со временем и по мере использования пленки.

XProtect Go дает возможность смотреть видео в реальном времени в любой момент и позволяет сохранять запись только тогда, когда на это есть причина. XProtect Go позволяет задать условие, например обнаружение движения, по которому включается запись на всех камерах. Также возможна постоянная запись видео, если это необходимо. Записанное видео будет сохраняться в цифровом виде на жестком диске сервера XProtect Go с таким же качеством, с каким оно было записано, без ухудшения со временем.

XProtect Go имеет функцию ограничения объема ненужной видеозаписи. В результате записи занимают меньше места, и их проще искать. В сочетании с функциями поиска в приложении XProtect Smart Client система XProtect Go позволяет находить нужные видеозаписи за считанные секунды.

Другое отличие XProtect Go от аналоговых систем — количество прокладываемых кабелей. В аналоговых системах каждая камера подключена к видеомагнитофону отдельным кабелем. Установка большого числа камер в доме или офисе была непрактичной из-за большого числа

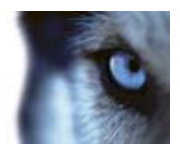

прокладываемых кабелей. В системе XProtect Go камеры напрямую подключаются к компьютерной сети, что устраняет необходимость в кабелях дома и в офисе. Программы для управления IP-видео XProtect также позволяют обойтись без кабелей питания, так как камеры получают электропитание по компьютерной сети. Эта технология называется POE (питание через Ethernet).

### <span id="page-6-0"></span>**Восемь камер, пять дней записи**

XProtect Go поддерживает подключение до восьми камер, записи с которых могут храниться в течение пяти дней. Изначально срок использования XProtect Go составляет **30 дней**, но после бесплатной регистрации своей версии XProtect Go ее можно использовать в течение **одного года** (с возможностью перерегистрации этой версии по истечении года, после которой ее можно продолжать использовать бесплатно). Просто заполните форму регистрации при установке XProtect Go или позже при использовании XProtect Smart Client.

### <span id="page-6-1"></span>*Минимальные требования для XProtect Go*

Компьютер, на котором будет установлен XProtect Go, должен удовлетворять указанным ниже требованиям.

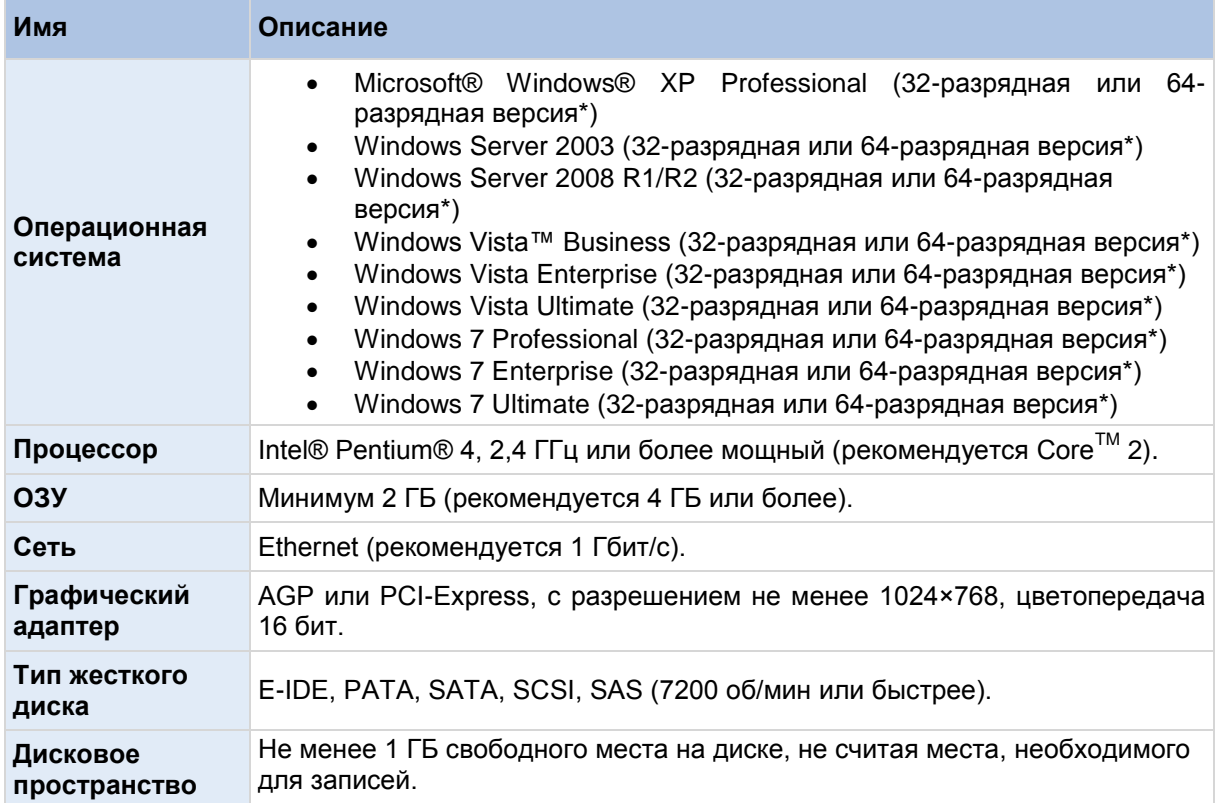

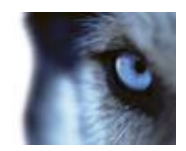

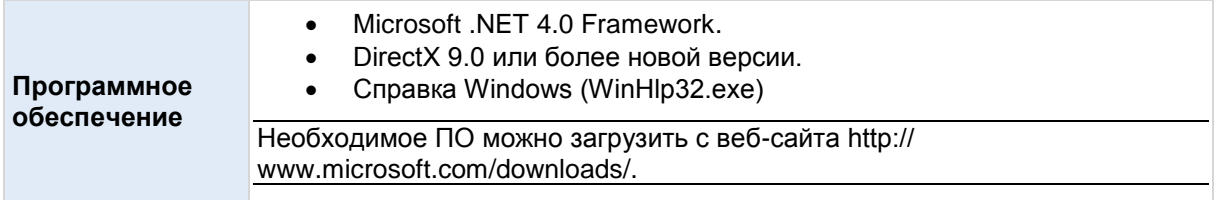

Требования к системе для приложения XProtect Smart Client см. в руководстве пользователя XProtect Smart Client, доступном на веб-сайте www.milestonesys.com/downloads.

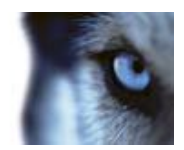

## <span id="page-8-0"></span>Установка XProtect Go

- Запустите загруженный файл установщика XProtect Go из папки, куда он был сохранен.  $1.$
- 2. В зависимости от параметров безопасности компьютера могут появиться одно или несколько окон с предупреждениями. Нажмите кнопку Запустить.
- 3. После запуска мастера установки щелкните Далее для продолжения.
- 4. Прочтите лицензионное соглашение и примите его условия, затем решите, хотите ли вы хотите помочь улучшить Milestone XProtect Go, разрешив приложению собирать информацию о том, как используется система. Собранная информация не будет использована для определения личности пользователя. Примите это предложение или откажитесь от него, затем нажмите кнопку Продолжить.
- 5. Во время установки все необходимые компоненты будут установлены один за другим. В дополнение к серверному программному обеспечению XProtect Go будет автоматически установлено управляющее приложение XProtect Go Management Application, драйвер для обмена данными с камерами и приложение XProtect Smart Client.
- 6. На последней странице мастера установки рекомендуется установить флажок для просмотра Руководства по началу работы и открыть приложение XProtect Go Management Application (как предложит мастер). Затем нажмите кнопку Готово.
- 7. Компьютер, на котором была выполнена установка, теперь работает как сервер XProtect Со. Автоматически откроется управляющее приложение XProtect Go Management Application. с помощью которого можно задать камеры и настроить систему XProtect Go.

Если приложение Management Application не запускается автоматически или отображается окно с предупреждением, обычно это означает, что оно было заблокировано межсетевым экраном Windows, антивирусом либо программным обеспечением интернет-

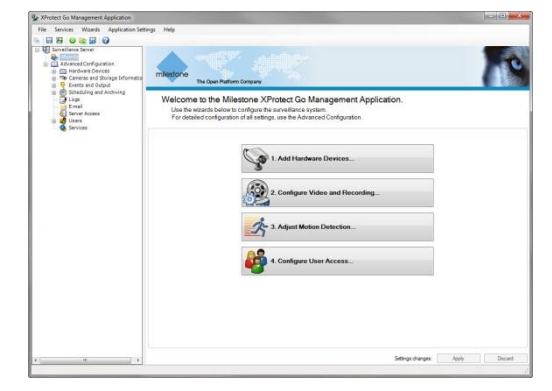

безопасности. Проверьте параметры своего межсетевого экрана Windows или программного обеспечения защиты от вирусов или обеспечения интернет-безопасности.

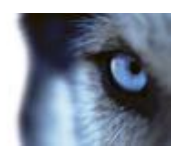

### <span id="page-9-0"></span>**Регистрация копии XProtect Go**

Компания Milestone настоятельно рекомендует зарегистрировать вашу копию XProtect Go. Это позволит вам использовать XProtect Go целый год. Без регистрации XProtect Go можно использовать только в течение 30 дней.

Для регистрации XProtect Go посетите веб-сайт **www.milestonesys.com/go/registration**.

Для регистрации нужно ввести адрес электронной почты. После регистрации на этот адрес будет прислан файл лицензии на программное обеспечение (SLC). Файл лицензии необходимо импортировать в управляющем приложении XProtect Go Management Application (как описано ниже). Сохраните файл лицензии на компьютере.

После регистрации XProtect Go можно будет использовать целый год. Чтобы проверить срок окончания действия лицензии, выберите в меню *Справка* пункт *О программе*. В окне будет показан код

лицензии и дата окончания срока ее действия, например, 7 февраля 2013 г. Также будет отображена дата выдачи лицензии.

### **Импорт файла лицензии**

- 1. Откройте управляющее приложение XProtect Go Management Application из меню *Пуск* или дважды щелкните значок Management Application на рабочем столе.
- 2. В меню XProtect Go Management Application выберите пункты *Файл* > *Автономное управление лицензией* > *Импорт лицензии*.
- 3. Найти папку на жестком диске, куда был сохранен файл лицензии. Нажмите кнопку *OK.*
- 4. В текстовом поле будет показано, что файл лицензии был успешно импортирован.
- 5. Сохраните изменения, нажав кнопку *Сохранить и применить конфигурацию* на панели инструментов Management Application.

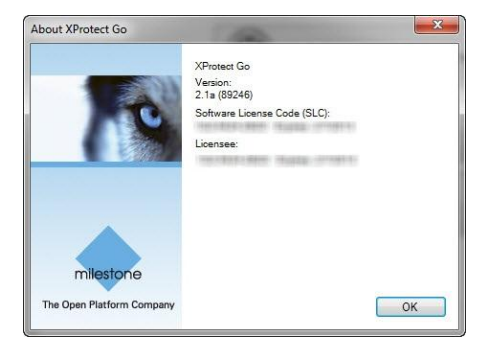

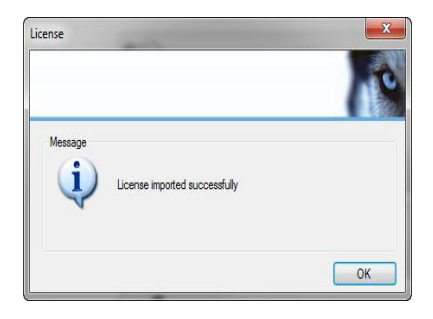

 $\mathcal{F}_1$ 

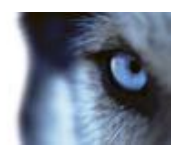

### <span id="page-10-0"></span>**Подключение и добавление камер в систему XProtect Go**

В системе XProtect Go можно использовать до восьми камер.

- **●** Перед подключением камер к сети необходимо убедиться, что они совместимы с XProtect Go. XProtect Go поддерживает свыше 1000 камер от более 100 различных производителей. Поддерживаются все камеры USB (веб-камеры) любых производителей. Также можно использовать встроенные веб-камеры. Чтобы проверить совместимость своих камер, найдите их в списке поддерживаемых камер на веб-сайте **[www.milestonesys.com/go/support](http://www.milestonesys.com/go/support)**
- **●** Когда будете готовы, подключите камеры к сети кабелем Ethernet, как описано в документации, поставляемой вместе с камерами. Если используются USB-камеры (вебкамеры), подключите их непосредственно к серверу XProtect Go кабелем USB.
- **●** После подключения сетевых камер необходимо настроить адрес для каждой камеры и пароль администратора на самой камере, как описано производителем камеры.

После подключения и начальной настройки камер их можно добавить в систему XProtect Go.

### <span id="page-10-1"></span>*Поддержка аналоговых камер*

Аналоговые камеры можно использовать в XProtect Go, но их необходимо подключить к сети

через видеокодер, который будет преобразовывать аналоговый сигнал камеры в цифровой. Список поддерживаемых видеокодеров можно просмотреть на веб-сайте [www.milestonesys.com/go/support.](http://www.milestonesys.com/go/support)

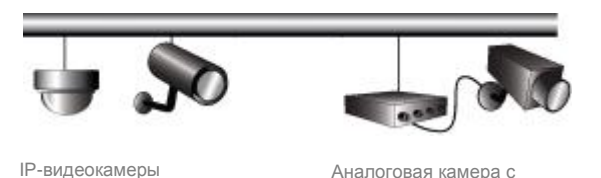

видеокодером

Ко многим видеокодерам можно подключать различные аналоговые камеры. Но даже при

подключении нескольких камер к одному видеокодеру каждую камеру можно настроить и использовать отдельно.

### <span id="page-10-2"></span>*Добавление камер в XProtect Go*

Чтобы добавить камеры в систему видеонаблюдения XProtect Go, выполните указанные ниже действия.

1. Откройте управляющее приложение XProtect Go Management Application из меню *Пуск* или дважды щелкните значок Management Application на рабочем столе.

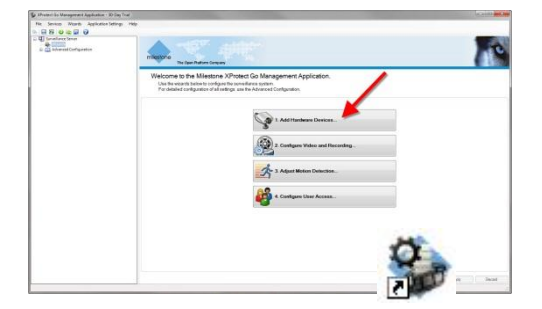

Milestone XProtect<sup>®</sup> Go 2.1

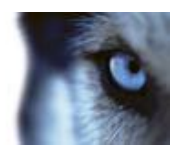

- 2. В приложении Management Application нажмите кнопку Добавить аппаратные устройства...
- 3. Откроется мастер добавления камер. Обратите внимание на два метода работы мастера:
	- $\bullet$ **Express (рекомендуется):** быстрый поиск камер в сети и их добавление в систему XProtect Go. Это быстрый и простой метод, поскольку при этом ищутся только камеры с поддержкой обнаружения устройств и только в той части сети, где находится сам сервер XProtect Go. Чтобы можно было использовать метод Express, данные между сервером XProtect Go и камерами должны передаваться напрямую, без маршрутизаторов. В остальных случаях используйте метод «Ручной».
	- Ручной: позволяет указать параметры каждой камеры по отдельности. Это рекомендуемый метод, если нужно добавить несколько камер, и вам известны сведения о них: IP-адреса, необходимые имена пользователей, пароли и т. д.

Обнаружение устройства - это технология, с помощью которой аппаратные устройства сообщают в сети сведения о себе. Основываясь на этих данных, XProtect Go сможет распознать устройства в сети и выделить из них камеры (но не принтеры или другие устройства, не относящиеся к системе наблюдения).

При добавлении камеры в систему XProtect Go в большинстве случаев нужно указать имя пользователя и пароль учетной записи администратора камеры. Обладатель учетной записи администратора имеет полный доступ к камере, требуемый для XProtect Go. Имя пользователя и пароль для администрирования камеры обычно указываются при подключении камеры к сети и первоначальной ее настройке (описано в начале этой главы). Убедитесь, что у вас есть имя пользователя и пароль учетной записи администратора для всех камер, добавляемых в систему XProtect Go. Если камеры оснащены микрофонами, XProtect Go автоматически обнаружит их и добавит в систему наблюдения.

После завершения работы мастера сохраните изменения, нажав кнопку Сохранить и  $4<sup>1</sup>$ применить конфигурацию на панели инструментов Management Application.

### <span id="page-11-0"></span>Добавление USB-камер (веб-камер)

В большинстве профессиональных камер наблюдения используется подключение по Ethernet, но XProtect Go позволяет также использовать более дешевые камеры, например веб-камеры, которые подключаются непосредственно к серверу через USB-интерфейс, при условии что программное обеспечение этой камеры предварительно установлено.

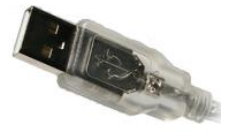

Следует учесть, что для USB-камер требуется много вычислительных ресурсов на обработку, поскольку они предоставляют видеосигнал в более «сыром» необработанном формате, чем в автономных камерах наблюдения. Поэтому не следует использовать более двух USB-камер.

Чтобы добавить USB-камеры, выполните указанные ниже действия в мастере Добавить аппаратные устройства.

- 1. Выберите метод определения оборудования Express.
- 2. Через некоторое время мастер найдет USB-камеры и выведет их список в виде одного элемента с адресом 0.0.0.1. Нажмите кнопку Далее.

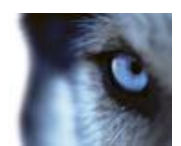

3. На последней странице мастера перечислены четыре камеры (и микрофона), даже если USB-камер на самом деле менее четырех. Это связано с тем, что драйвер (программное обеспечение, используемое для обмена данными между USB-камерами и системой XProtect Go) может обрабатывать до четырех камер. Если используется несколько USB-камер, установите флажок Включить для каждой из них, например для Camera 1 и Сатега 2, если используется две камеры. Затем нажмите кнопку Готово.

После завершения работы мастера сохраните изменения, нажав кнопку Сохранить и применить конфигурацию на панели инструментов Management Application.

**Внимание!** В XProtect Go USB-камеры настраиваются почти так же, как другие камеры, с большими отличиями. Самое главное отличие заключается в том, что USB-камеры могут передавать приложению только один видеопоток. Это означает, что во время настройки USBкамер в приложении XProtect Go Management Application или просмотра видеопотока с них в XProtect Smart Client необходимо закрыть собственную программу установки USB-камеры или окна ее просмотра (Skype™ и другие подобные программы).

Еще одно отличие заключается в том, что USB-камеры по-другому отображаются в списке в приложении XProtect Go Management Application. Подробно описание этих отличий см. на стр.  $16$ 

Все ли камеры, найденные мастером, учитываются в числе восьми камер, которые можно подключить к XProtect Go? Если к серверу XProtect Go подключена, например, одна USB-камера, только одна эта камера будет идти в счет восьми камер, максимально допустимых в системе XProtect Go.

### <span id="page-12-0"></span>Настройка функций и пользователей системы наблюдения

После добавления камер предлагаются еще три мастера для настройки функций и пользователей системы наблюдения.

- Мастер «Настройка видео и записи»: позволяет настроить такие параметры, как качество видеопотока камеры, время записи и место хранения записей.
- Мастер «Настройка обнаружения движения»: позволяет настроить функцию обнаружения движения, что является ключевым элементом XProtect Go, поскольку обнаружение движения можно использовать для включения записи, отправки уведомлений и т. п.

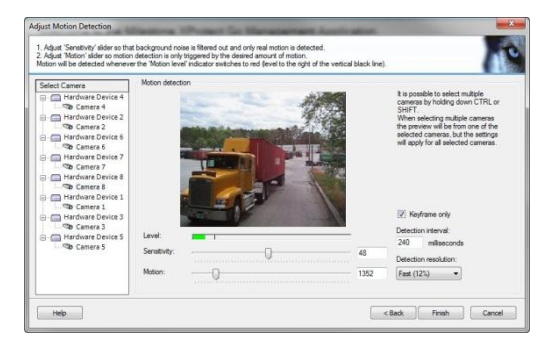

Мастер «Настройка пользовательского доступа»: позволяет создать пользователей для системы наблюдения.

Совет. XProtect Go автоматически создаст учетную запись пользователя, которая также используется при просмотре видео через XProtect Smart Client. В этой учетной записи используется по умолчанию базовая проверка подлинности, имя пользователя - admin, пароль — admin. После первого входа в систему можно изменить учетные данные, см.

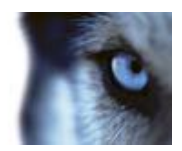

раздел [Клиентский доступ, пользователи и их](#page-16-2) права на стр. [17.](#page-16-2)

Мастер отлично подходит для быстрого создания системы наблюдения XProtect Go, а если нужны дополнительные указания, справка XProtect Go вызывается одним щелчком мыши.

Следует отметить, что в мастере представлены только некоторые из часто используемых функций, а не каждый параметр установки. Например, мастер настройки пользовательского доступа позволяет только предоставить пользователям доступ ко *всем* камерам. Это означает, что пользователи, добавленные с помощью мастера, смогут просматривать видео со всех камер в системе. Это идеальный вариант, если система XProtect Go будет использоваться только небольшим числом надежных пользователей, но если требуется настроить различные функции камеры и права доступа для каждого пользователя, нужно использовать расширенную настройку.

Поэтому в следующей главе будет представлен краткий обзор некоторые дополнительных параметров настройки. Расширенная настройка клиентского доступа, пользователей и их прав доступа описана на стр. [17](#page-16-2)

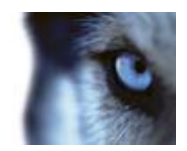

# <span id="page-14-0"></span>**Обзор расширенной настройки**

### <span id="page-14-1"></span>*Камеры*

С помощью расширенной настройки можно настроить общие параметры камер и параметры отдельных камер.

На **общем уровне** можно настроить общие параметры для всех камер.

- 1. В навигационной панели Management Application раскройте раздел *Расширенная конфигурация*, щелкните правой кнопкой мыши элемент *Сведения о камерах и хранении* и выберите пункт *Свойства*.
- 2. Задайте требуемые параметры, например частоту кадров или запись звука. По завершении настройки нажмите кнопку *OK*.
- 3. Сохраните изменения, нажав кнопку *Сохранить и применить конфигурацию* на панели инструментов Management Application.

На уровне **камеры** можно настроить качество видеопотока, параметры записи и другие функции (например, обнаружение движения) для каждой камеры отдельно.

- 1. В навигационной панели Management Application раскройте раздел *Расширенная конфигурация* и раскройте раздел *Сведения о камерах и хранении*.
- 2. Щелкните необходимую камеру правой кнопкой мыши и выберите *Свойства*.
- 3. Задайте требуемые параметры:
	- **●** название камеры
	- **●** частота кадров (укажите число кадров в секунду в видеозаписи)
	- **●** качество видео: (формат, разрешение, сжатие и т. п.)
	- **●** настройки звука: во многих камерах есть встроенные микрофоны или к ним могут быть подключены микрофоны; в XProtect Go одновременно может быть задействован только один микрофон
	- **●** настройки записи: всегда, никогда или при определенных условиях, например при обнаружении движения
	- **●** пути для сохранения и архивации записей: архивация позволяет переместить записи в другие папки при необходимости, подробности см. на стр. [24](#page-23-2)
	- **●** уведомления о событиях: позволяет получать уведомления, когда происходят определенные события, например если кто-то пытается вмешаться в работу камеры
	- **●** настройки вывода: к камерам можно подключить внешние устройства, такие как осветители, сирены или дверные замки, а затем, например, автоматически включить сирену при обнаружении движения в поле зрения камеры

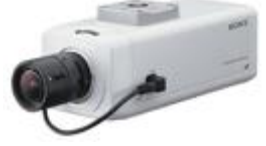

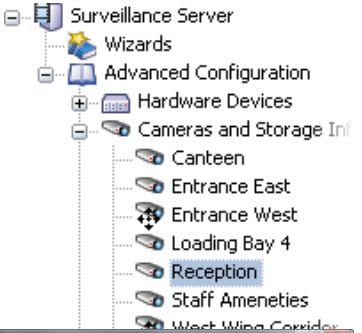

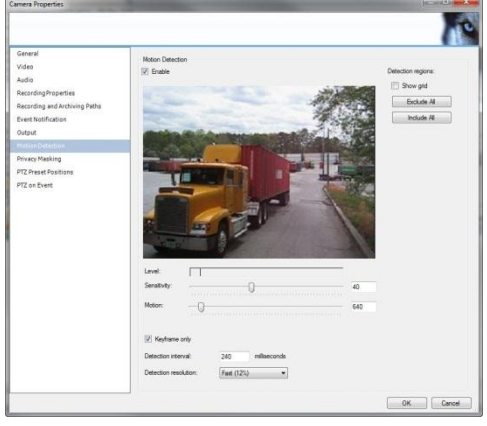

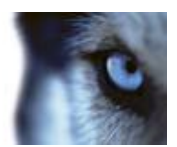

- **●** обнаружение движения: ключевой элемент системы XProtect Go, поскольку функцию обнаружения движения можно использовать для включения записи, отправки уведомлений и т. п. Изменение изображения считается движением, когда зеленая полоска поднимается выше порогового значения и становится красной. Переместите ползунок, чтобы настроить порог. Если в некоторых областях изображения с камеры наблюдается неуместное движение (раскачивающиеся на ветру деревья, проезжающие на заднем плане автомобили и т. п.), эти области можно исключить с помощью функции *Исключить области*. Можно также совсем отключить обнаружение движения, если эта функция не нужна.
- **●** Если камерой захватывается объекты, которые не должны отображаться в XProtect Smart Client, поверх них можно наложить маску (скрыть их). Дополнительные сведения см. в разделе [Обзор дополнительных возможностей XProtect Go](#page-23-0) на стр. [24.](#page-23-0)

**Справка всегда под рукой:** если требуется информация по какой-либо функции XProtect Go, воспользуйтесь меню *Справка* в приложении Management Application или нажмите клавишу F1.

В зависимости от возможностей камеры, можно настроить дополнительные параметры:

- **●** технология линз 360° (для камер, снимающих панорамные изображения 360°);
- **●** параметры поворотных камер с трансфокатором (PTZ), например предварительные настройки и перемещение по событию. Сведения о камерах PTZ см. в разделах ниже.

Сохраните изменения, нажав кнопку *Сохранить и применить конфигурацию* на панели инструментов Management Application.

### <span id="page-15-0"></span>**USB-камеры (веб-камеры)**

USB-камеры (веб-камеры) настраиваются в XProtect Go почти так же, как и другие камеры. Однако следует учесть, что в приложении XProtect Go Management Application USB-камеры будут представлены в списке как принадлежащие одному аппаратному устройству.

По техническим причинам данное устройство имеет четыре видеоканала, и поэтому в XProtect Go оно будет отображаться, как оснащенное четырьмя камерами и таким же количеством микрофонов. Отключенные камеры обозначены красным значком  $\ast$ , и они, конечно, не будут учитываться при определении максимально допустимого числа камер (8 шт.). Чтобы включить камеру из списка, щелкните ее правой кнопкой мыши и выберите команду *Включить*. При включении камер необходимо перезапустить службы, чтобы камеры начали запись. Сохраните изменения, нажав кнопку *Сохранить и применить конфигурацию* на панели инструментов Management Application или в меню *Файл* выберите пункт *Сохранить изменения и перезапустить службы*.

#### <span id="page-15-1"></span>**Поворотные камеры с трансфокатором**

PTZ-камеры (поворотные камеры с трансфокатором) полностью поддерживаются системой XProtect Go. Управлять этими камера можно вручную (в приложении XProtect Smart Client) и автоматически (например, при открытии двери).

Камеры PTZ обозначены символом  $\bigoplus$  в навигационной панели Management Application. Как правило, для них доступно больше дополнительных параметров настройки, чем для обычных камер.

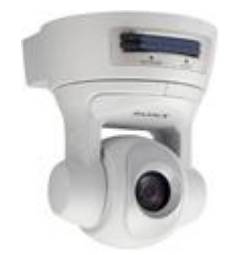

www.milestonesys.com Стр.16 Обзор расширенной настройки

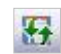

LS

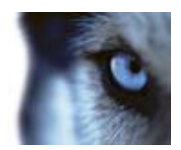

### <span id="page-16-0"></span>**Объективы с углом обзора 360°**

В XProtect Go поддерживаются камеры с линзами с обзором 360° (позволяют получить панорамное изображение 360°). Эта технология поддерживается только некоторыми камерами (с использованием линз Panomorph Immervision Enabled® 360°).

### <span id="page-16-1"></span>*Планирование*

Средства планирования XProtect Go позволяют включать функции системы наблюдения в заданные периоды времени.

**Charles** 

По умолчанию добавленные в XProtect Go камеры постоянно включены (передают видеопоток в XProtect Go). Это означает, что если камеры должны включаться только в определенное время или при определенных событиях, необходимо только изменить параметры планировщика.

Чтобы настроить расписание для отдельной камеры, выполните следующие действия. В навигационной панели приложения Management Application разверните раздел *Расширенная конфигурация*, затем раздел *Планирование и архивация*, щелкните правой кнопкой

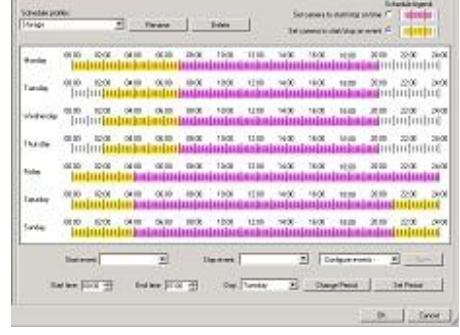

мыши нужную камеру и выберите пункт *Свойства*. Затем можно настроить расписание для всех камер одновременно или только для конкретных камер, создав шаблон расписания. Для шаблона будут заданы некоторые параметры по умолчанию, которые можно будет применить к любой из камер, добавленных в систему.

### <span id="page-16-3"></span><span id="page-16-2"></span>*Клиентский доступ, пользователи и их права*

C помощью приложения XProtect Smart Client пользователи системы наблюдения подключаются к серверу XProtect Go. На сервер XProtect Go приложение XProtect Smart Client устанавливается автоматически.

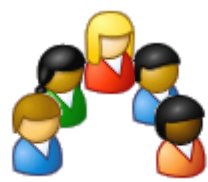

Для системы наблюдения можно создать любое количество пользователей, но следует учесть, что в бесплатной версии XProtect Go с помощью XProtect Smart Client одновременно может подключиться только один пользователь. В платных продуктах семейства XProtect возможно одновременное подключение неограниченного числа пользователей.

Ниже описана настройка приложений XProtect Smart Client для доступа к системе наблюдения. На данном этапе нужно создать пользователей и назначить им права доступа.

- **●** В навигационной панели Management Application раскройте раздел *Расширенная конфигурация*, щелкните правой кнопкой мыши элемент *Доступ к серверу* и выберите пункт *Свойства...*.
- **●** В разделе *Доступ к серверу* в поле *Имя сервера* введите описательное название сервера XProtect Go (это название будет отображаться в приложениях XProtect Smart Client).
- **●** Данных передаются через различные порты. В XProtect Go для связи с приложениями XProtect Smart Client используется порт 80. Если порт 80 используется другим

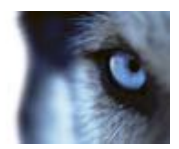

приложением, номер порта можно изменить в поле *Локальный порт*. В противном случае используйте порт 80.

- **●** Если сервер XProtect Go должен быть доступен из Интернета через маршрутизатор или брандмауэр, установите флажок *Разрешить доступ в Интернет* и введите адрес сервера в Интернете и номер порта. Необходимо также настроить маршрутизатор и (или) брандмауэр, чтобы запросы от клиентов к этому интернет-адресу и порту перенаправлялись на локальный адрес и порт сервера Go XProtect.
- **●** Диапазоны IP-адресов, которые должны считаться принадлежащими локальной сети, можно настроить в разделе *Локальные диапазоны IP-адресов*.
- **●** В разделе *Языковая поддержка и XML-шифровка* укажите язык или набор символов, используемый на сервере XProtect Go и клиентами XProtect Smart Client. Это обеспечит использование правильного языка и кодировки символов при связи клиентов с сервером.

После настройки доступа клиентов к серверу можно создать пользователей системы наблюдения настроить их разрешения.

**Совет.** Нет необходимости создавать пользователя, если на этом компьютере ранее не использовалось программное обеспечение наблюдения XProtect. XProtect Go автоматически создаст учетную запись пользователя, которая также используется при просмотре видео через XProtect Smart Client. В этой учетной записи используется по умолчанию обычная проверка подлинности, имя пользователя admin, пароль — admin. После первого входа в систему можно изменить учетные данные, см. раздел [Клиентский доступ,](#page-16-2)  [пользователи и их](#page-16-2) права на стр. [17.](#page-16-2)

**●** В навигационной панели Management Application раскройте раздел *Расширенная конфигурация*, щелкните правой кнопкой мыши элемент *Пользователи* и выберите команду *Добавить нового базового пользователя…* или *Создать пользователя Windows…*.

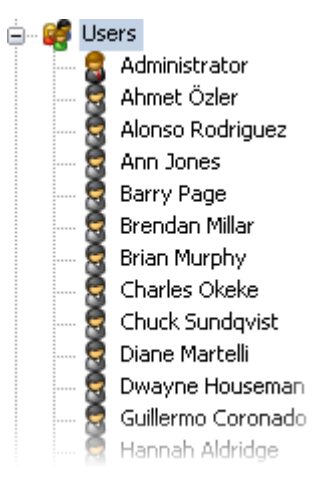

Проверка подлинности **базовых пользователей** выполняется по имени и паролю, которые указываются на самом сервере XProtect Go.

Данные **пользователей Windows** хранятся в базе данных на сервере XProtect Go, а их проверка подлинности выполняется по учетным данным Windows. Базовых пользователей настраивать очень легко. Для настройки пользователей Windows требуется чуть более усилий, но зато обеспечивается более высокий уровень безопасности.

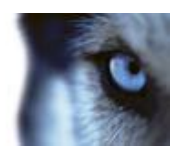

**●** При добавлении пользователя откроется окно *Свойства пользователя*. В этом окне можно просмотреть общие параметры доступа пользователя, т. е. разрешено ли пользователю<br>просматривать видео реального времени.

просматривать видео реального времени, воспроизводить записанное видео, настраивать свое приложение XProtect Smart Client на вкладке *Настроить* и др.

По умолчанию пользователю предоставлен полный доступ, но при необходимости этот доступ можно ограничить. По завершении настройки откройте раздел *Доступ к камере*.

**●** В разделе *Доступ к камере* укажите камеры, к которым у пользователей должен быть доступ. Для каждой камеры можно также предоставить пользователю разрешение на просмотр видео

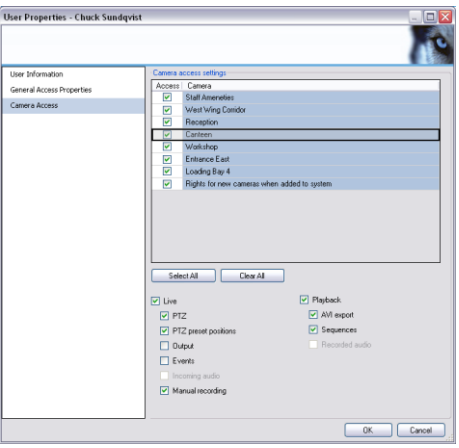

реального времени и воспроизведение записанного видео, а также доступ к отдельным функциям этих режимов.

- **●** По завершению настройки нажмите кнопку *ОК*, чтобы добавить других пользователей. Пользователи по мере добавления будут появляться в списке пользователей на панели навигации Management Application. Можно добавить неограниченное количество пользователей, но помните, что к серверу XProtect Go одновременно может быть подключено **только одно приложение XProtect Smart Client.**
- **●** После добавления всех пользователей сохраните изменения, нажав кнопку *Сохранить и применить конфигурацию* на панели инструментов Management Application.

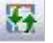

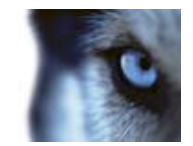

### <span id="page-19-0"></span>Клиентские приложения

### <span id="page-19-1"></span>**XProtect Smart Client**

XProtect Smart Client - удобное клиентское приложение для легкого мониторинга объектов в системе наблюдения. Оно позволяет смотреть видео реального времени и записанное видео, предоставляет средства непосредственного управления камерами и всеохватывающего обзора видеозаписей.

На сервер XProtect Go приложение XProtect Smart Client устанавливается автоматически.

Следует учесть, что в бесплатной версии XProtect Go с помощью XProtect Smart Client одновременно может подключиться только один пользователь.

В платных версиях программ XProtect возможно подключение неограниченного числа пользователей.

### <span id="page-19-2"></span>Вход в систему

Чтобы запустить XProtect Smart Client на самом сервере XProtect Go, дважды щелкните значок на рабочем столе. Приложение XProtect Smart Client можно также запустить из меню Пуск в Windows. Если на компьютере ранее не использовалось программное обеспечение наблюдения XProtect, XProtect Go автоматически Milestone создаст учетную запись пользователя. Чтобы использовать автоматически XProtect созданную учетную запись в XProtect Smart Client на компьютере с сервером Smart Client XProtect Go, выполните вход со следующими данными:

- Adpec cepsepa: http://localhost
- Аутентификация: обычная
- Имя пользователя: admin
- Пароль: admin

Описанная ниже процедура входа относится только ко входу с другого компьютера или с другой учетной записью. В окне входа XProtect Smart Client введите следующие данные в соответствующих полях:

Адрес сервера: Введите http://localhost (localhost означает «локальный компьютер»). При подключении к XProtect Go с другого компьютера адрес http://localhost использовать нельзя. Вместо него нужно ввести IP-адрес сервера XProtect Go.

Как узнать IP-адрес сервера XProtect Go? На компьютере с сервером XProtect Go откройте меню Пуск, выберите пункт Выполнить, введите в поле cmd и нажмите кнопку ОК. В окне командной строки введите ipconfig. Под заголовком Ethernet-адаптер Подключение

www.milestonesys.com

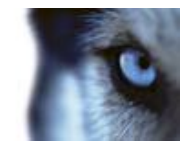

по локальной сети будет показан IP-адрес. Запишите этот IP-адрес и закройте окно командной строки.

Если используется номер порта, отличный от значения 80 по умолчанию (см. раздел Клиентский доступ, пользователи и их права на стр. 17), необходимо также указать номер порта. Пример (используется порт 100): http://localhost:100 (обратите внимание на двоеточие между IP-адресом и номером порта).

При подключении к серверу XProtect Go из Интернета через маршрутизатор или межсетевой экран необходимо при подключении указывать интернет-адрес и порт сервера XProtect (см. раздел Клиентский доступ, пользователи и их права на стр. 17.)

- Аутентификация: выберите один способов проверки подлинности.
	- Аутентификация в Windows (текущий пользователь), если пользователи системы наблюдения имеют учетные записи Windows. Для входа будет использоваться учетная запись Windows, поэтому имя пользователя и пароль вводить не надо.
	- Аутентификация в Windows если пользователи системы наблюдения имеют  $\circ$ учетные записи Windows. Для входа будет использоваться учетная запись Windows, но нужно будет ввести имя пользователя и пароль.
	- Enable internet access, если пользователи будут входить в систему по имени и паролю. Укажите имя пользователя и пароль для доступа к системе наблюдения.
- Имя пользователя: требуется только для методов проверки Аутентификация в Windows и Базовая аутентификация. Если используется Аутентификация в Windows, введите свое имя пользователя Windows. Если используется Базовая аутентификация, введите имя пользователя системы наблюдения, заданное в приложении XProtect Go Management Application. Имя пользователя вводится с учетом регистра, т. е. имена пользователей pavel и Pavel являются разными.
- Пароль: требуется только для методов проверки Аутентификация в Windows и Базовая аутентификация. Если используется Аутентификация в Windows, введите свое имя пользователя Windows. Если используется Базовая аутентификация, введите имя пользователя системы наблюдения, заданное в приложении XProtect Go Management Application.
- <span id="page-20-0"></span>По завершении настройки нажмите кнопку Подключение, чтобы приступить к работе в **XProtect Smart Client.**

Live

Playback

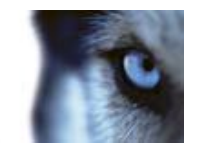

**Alarm Manage** 

### **Краткий обзор функций**

- В приложении XProtect Smart Client есть четыре основных области:
	- o *Наблюдение* для просмотра видео реального времени;
	- o *Воспроизведение* для воспроизведения записанного видео;
	- o *Обозреватель эпизодов* для просмотра эпизодов из записанного видео;
	- o *Диспетчер тревог* для просмотра входящих сигналов тревоги.

Если приложение XProtect Smart Client не использовалось раньше, будет автоматически создан вид для всех камер с показом на вкладке Live.

Вид — это группа камер, которые можно просматривать одновременно. Видов можно создать сколько угодно. Если вы владелец магазина, можно, к примеру, сгруппировать в один вид четыре камеры из самого магазина, а четыре камеры из подсобной части — в другой вид. При необходимости можно легко создать другие виды.

После записи видео перейдите на вкладка «Воспроизведение» для просмотра видео из выбранного вида или на вкладку «Обозреватель эпизодов» для просмотра эпизодов из записанного видео.

### <span id="page-21-0"></span>**Получение дополнительных приложений XProtect Smart Client**

Приложение XProtect Smart Client можно использовать практически из любой точки мира. Его не обязательно устанавливать на компьютер с сервером XProtect Go. Если нужны дополнительные приложения XProtect Smart Client (для себя или других пользователей), их можно загрузить на веб-сайте [www.milestonesys.com/downloads.](http://www.milestonesys.com/downloads)

Следует учесть, что к бесплатной версии XProtect Go единовременно может подключиться только один пользователь с помощью XProtect Smart Client В платных продуктах семейства XProtect возможно подключение неограниченного числа пользователей.

### <span id="page-21-1"></span>*Клиентское приложение XProtect Mobile*

Приложение XProtect Mobile интегрируется с любыми программами видеонаблюдения XProtect. Оно разработано компанией Milestone и бесплатно доступно в Google Play and the App Store℠.

XProtect Mobile предоставляет моментальный доступ к видео в системе наблюдения XProtect из любой точки мира по беспроводной связи, сети 3G или 4G. Возможность просматривать инциденты безопасности и принимать немедленные действия обеспечивает защищенность наблюдаемого объекта.

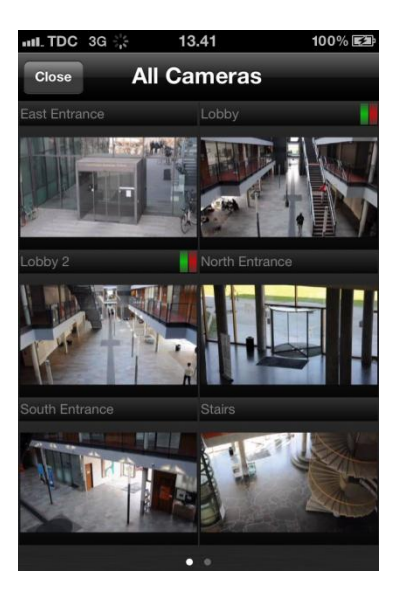

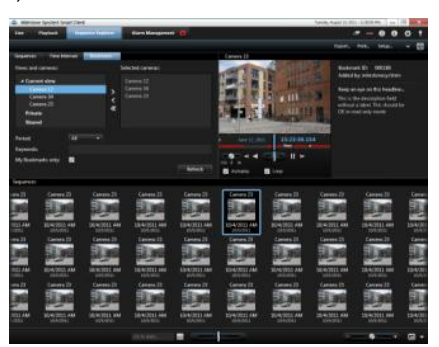

Sequence Explorer

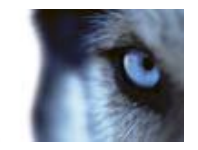

В состав XProtect Mobile входят серверный компонент и приложение для смартфона или планшетного компьютера. В версии XProtect Go 2.1 серверный компонент устанавливается автоматически, и пользователям требуется только загрузить приложение из Google Play или App Store.

Дополнительные сведения о настройке XProtect Mobile см. на веб-сайте [www.milestonesys.com/mobilehelp.](http://www.milestonesys.com/mobilehelp)

### <span id="page-22-0"></span>*XProtect Web Client*

XProtect Web Client — упрощенное, интуитивно понятное клиентское веб-приложение для просмотра и публикации видео. Оно предоставляет быстрый доступ к часто используемым

функциям системы наблюдения, его легко освоить и удобно использовать операторам любого уровня.

XProtect Web Client дает неограниченную свободу действий, позволяя следить за системой XProtect практически с любого браузера и операционной системы. Оно не требует установки дополнительных программ на компьютер и позволяет следить за системой XProtect практически с любого компьютера с доступом в Интернет, включая компьютеры Mac®.

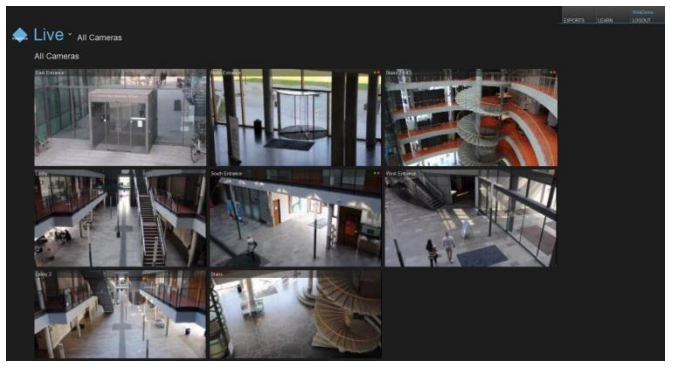

Дополнительные сведения о настройке XProtect Web Client см. на веб-сайте [www.milestonesys.com/xprotectwebclient.](http://www.milestonesys.com/xprotectwebclient)

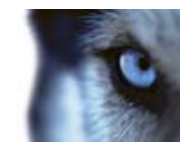

### <span id="page-23-0"></span>Обзор дополнительных возможностей **XProtect Go**

В XProtect Go доступно много дополнительных параметров, рассмотрение которых выходит за рамки этого руководства. Однако если вы хотите подробнее изучить возможности, предлагаемые системой наблюдения XProtect Go, мы рекомендуем вам это сделать, поскольку это позволит получить дополнительные преимущества от использования XProtect Go.

### <span id="page-23-1"></span>События и средства вывода

Практически что угодно можно превратить в системное событие XProtect Go, а на основании таких событий можно выполнять практически любые действия. Например, если черный ход в доме оборудован датчиком открытия, открытие двери XProtect Go может зарегистрировать как событие. Это событие, в свою очередь, можно использовать для автоматического включения записи с отдельных камер, для автоматической отправки уведомления по электронной почте или для автоматического включения устройств вывода, таких как сирены, сигнальные огни и т. п.

Таким образом, на основе событий можно создать много средств автоматизации системы наблюдения.

Входные события оборудования (основаны на входных данных, например, из датчиков дверей, подключенных к камерам XProtect Go), ручные события (активируются вручную пользователями XProtect Smart Client) и события таймера (возникают через определенное число секунд или минут после другого события) можно использовать для автоматического запуска или остановки записи, отправки уведомлений и т. п.

Выходы оборудования можно использовать для включения устройств вывода, таких как сирены, сигнальные лампы и т.п. Это оборудование можно включать автоматически по событиям.

Для использования большинства входных событий оборудования и всех типов оборудования вывода необходимо, чтобы внешние датчики были подключены к входным и выходным разъемам камер, а работа с устройствами вводавывода этих камер поддерживалась системой XProtect Go.

Чтобы настроить события и вывод. В навигационной панели приложения Management Application разверните раздел Расширенная конфигурация, затем раздел События и выход, щелкните правой кнопкой мыши нужный тип события или вывод и выберите пункт Добавить новый....

События после настройки можно использовать с функциями всей системы XProtect Go, независимо от того, где физически связаны датчики или устройства вывода.

### <span id="page-23-2"></span>Базы данных записей и их архивация

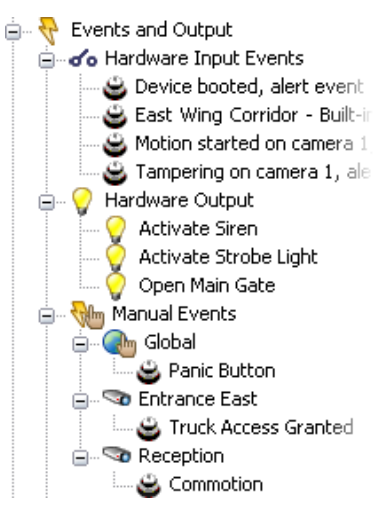

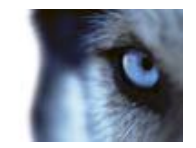

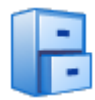

Видео, записанное с камер, сохраняется в базе данных. Для каждой камеры выделяется одна база данных. Для каждой добавленной камеры на сервере XProtect Go автоматически создаются базы данных. Каждая база данных может содержать до 40 ГБ данных или до 600 000 записей (в зависимости от того, какой предел будет

достигнут раньше).

Чтобы дать представление о том, что означают эти цифры, база данных камеры может содержать около 24 часов непрерывной записи при скорости записи шесть кадров в секунду. Следует учесть, что не всем пользователям систем наблюдения нужно, чтобы камеры выполняли непрерывную запись. Большинство пользователей настраивают свои системы таким образом, чтобы камеры выполняли запись в определенное время или при обнаружении движения. В этом случае на заполнение базы данных может потребоваться гораздо больше, чем 24 часа.

**Архивация** — это автоматический перенос записей из баз данных камер в другое расположение на сервере XProtect Go, например, на другой несъемный диск, накопитель USB или внешний жесткий диск, подключенный непосредственно компьютеру с XProtect Go. Таким образом, количество записей, которые можно хранить, не ограничивается максимально допустимым размером базы данных. Архивирование также позволяет скопировать записи на любые резервные носители для обеспечения их безопасности. Архивация не влияет на поиск и просмотр записей в XProtect Smart Client.

Если в базе данных камеры не остается свободного места, записи автоматически архивируются. Кроме того, архивацию можно выполнять по расписанию в заданное время. Таким образом, можно создать упреждающую архивацию для предотвращения полного заполнения базы данных.

Если сервер XProtect Go оснащен несколькими жесткими дисками, настоятельно рекомендуется использовать *динамические пути архивации*. Благодаря этой функции можно указать несколько различных дисков для архивации. Архивация будет автоматически выполняться на диск, где больше всего свободного места.

Чтобы настроить динамические пути архивации, В навигационной панели Management Application раскройте раздел *Расширенная конфигурация*, щелкните правой кнопкой мыши элемент *Сведения о камерах и хранении*, выберите пункт *Свойства...*, затем *Динамический выбор пути — архивы*.

Максимальный срок хранения записей в XProtect Go (включая архивные записи) — **пять дней**. В других версиях XProtect, например в XProtect Essential, хранение ограничивается только емкостью жестких дисков.

### <span id="page-24-0"></span>*Маска конфиденциальности*

Если в поле зрения камеры есть объекты, которые не следует показывать в XProtect Smart Client, на эти области можно наложить маски. Это может иметь смысл, например, в системе наружного наблюдения, когда в поле зрения камеры попадает частная собственность соседей. Чтобы избежать вторжения в частную жизнь своего соседа, можно наложить маску таким образом, чтобы при просмотре видео в XProtect Smart Client нельзя было увидеть соседскую территорию.

Маска конфиденциальности настраивается в разделе Расширенная конфигурация на навигационной панели приложения Management Application. Разверните раздел *Сведения о* 

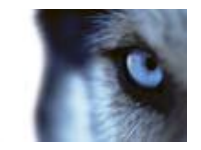

*камерах и хранении*, щелкните правой кнопкой мыши нужную камеру, выберите пункт *Свойства*, а затем пункт *Маска конфиденциальности*.

Если убрать маску конфиденциальности, эта маска будет также убрана и с ранее записанного видео.

### <span id="page-25-0"></span>*Передача в два потока*

Обычно с камеры выводится только один видеопоток. Однако появляется все больше моделей камер, которые способны выводить одновременно два независимых видеопотока, где один оптимизирован для отображения видео реального времени, а другой настроен для записанного видео.

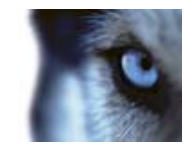

### <span id="page-26-0"></span>Обновление

### <span id="page-26-1"></span>Обновление с предыдущей версии

Если на компьютере установлена более ранняя версия XProtect Go и нужно установить XProtect Go 2.1, следуйте инструкциям, указанным в начале этого руководства.

При установке XProtect Go 2.1 будут автоматически удалены старые версии XProtect Smart Client и Management Application. Однако при этом записи, учетные записи и настройки не будут удалены. Все эти данные будут использоваться в новой версии XProtect Smart Client и приложения Management Application.

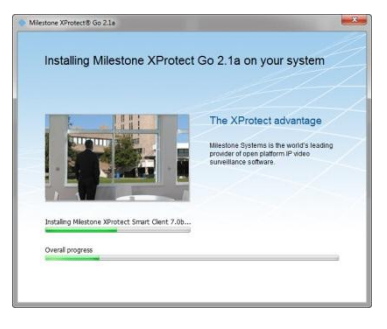

### <span id="page-26-2"></span>Обновление до платной версии XProtect

Программы для управления IP-видео XProtect просты в использовании, но имеют широкую функциональность и разрабатываются на основе открытой архитектуры. Это гарантирует совместимость с большим числом IP-камер, видеокодеров и цифровых видеомагнитофонов, чем может предложить любой другой производитель. Это дает пользователям свободу выбора оборудования в соответствии со своими потребностями и бюджетом, что делает продукты XProtect наилучшим выбором для построения комплексов любых масштабов - от нескольких камер до тысяч.

Чтобы использовать дополнительные функции XProtect, можно легко обновить свою версию до продукта начального уровня XProtect Essential. XProtect Essential прекрасно подходит пользователям, нуждающимся в простой и эффективной системе видеонаблюдения с поддержкой до 26 камер. Эта версия поддерживает одновременное подключение до пяти пользователей и позволяет сохранять записи неограниченное время.

Сведения об обновлении до XProtect Essential или другой платной программы для управления IP-видео семейства XProtect приведены на веб-сайте www.milestonesys.com.

#### **О компании Milestone Systems**

Основанная в 1998 году, в настоящее время Milestone Systems является мировым лидером в области ПО для управления IP-видео на открытой платформе. Платформа XProtect обеспечивает построение мощных, надежных и простых в использовании систем наблюдения, в достоинствах которых уже убедились тысячи заказчиков по всему миру. Благодаря поддержке широчайшего спектра сетевого оборудования и интеграции с другими продуктами, XProtect предлагает передовые решения по организации комплексов видеонаблюдения для уменьшения рисков, защиты сотрудников и имущества, оптимизации деятельности и сокращения расходов. Программное обеспечение компании Milestone поставляется через авторизованных и сертифицированных партнеров. Более подробная информация может быть получена по ссылке

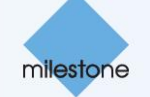

www.milestonesys.com.